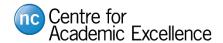

## How-to Guide for Adding Columns in Your Grade Center

In your Blackboard Course shell, you can access the Grade Center from the Control Panel. Expand the *Grade Center* section to select *Full Grade Center*.

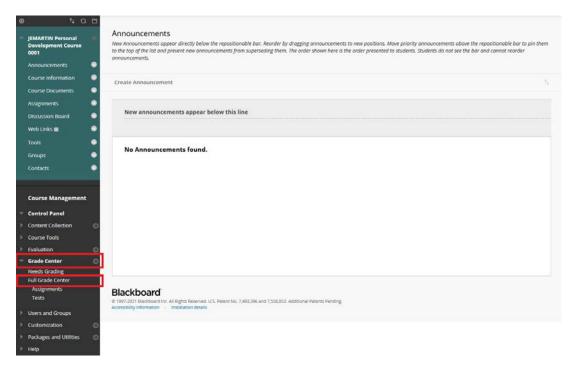

Once in the *Full Grade Center*, select the top left option *Create Column* to add additional columns to your grade center.

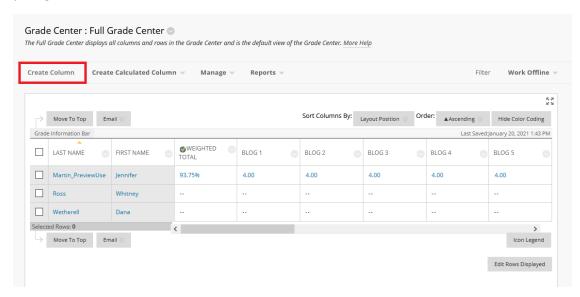

Type the title for your new column in the *Column Name box*. For example, if you wanted to add a column to include the students' pronouns that they have shared with you, you could call it *Pronouns*.

For the *Primary Display* option, make sure you select *Text* to allow you to add text and words to the column once finalized. Lastly, for *Points Possible*, enter "0" then click submit to create your new grade center column.

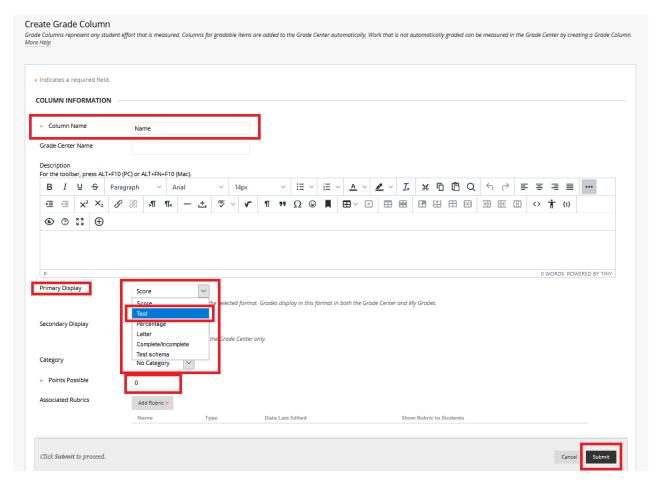

You can organize, reorder, and manage the columns in your grade center by selecting the *Manage* drop-down menu and selecting *Column Organization*.

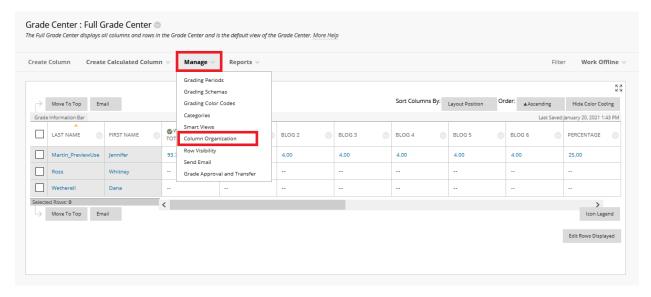

On the *Column Organization* page, you can view all the columns in the Grade Center. You can move the columns you created further up the list (which corresponds with moving them left in the Grade Centre), or you can set them as "frozen" so they are always visible at the left of the Grade centre, like the first name and last name columns.

To move your columns, click on the icon to the left of your new column to drag and drop it to a new location. Your new column will be at the bottom of the list. You can put the column anywhere in the grade centre that you prefer. Columns that are moved above the grey bar are frozen and will always be visible to the left of the grade centre. Click submit once you have moved the column to your preferred spot.

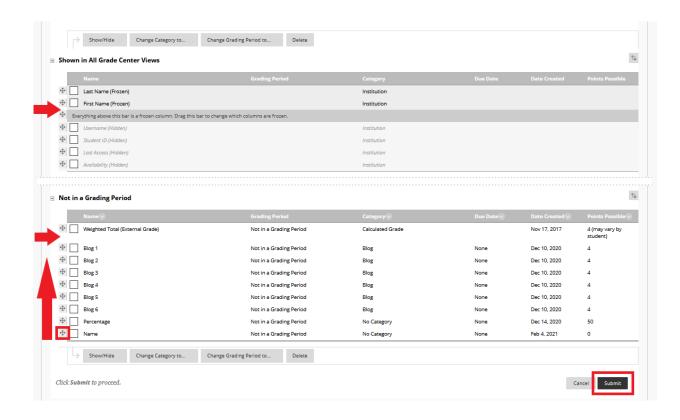

When you return to your *Grade Center*, you should see your new column beside the other frozen columns *Last Name* & *First Name*.

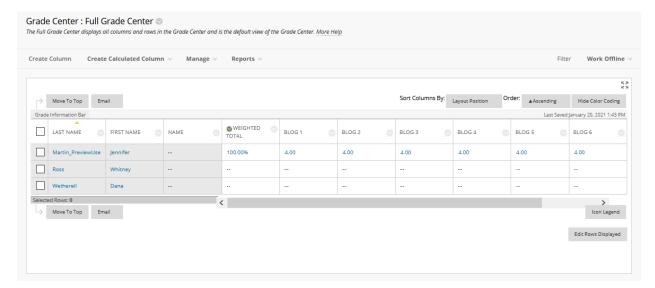

You can now edit your new columns to add pertinent information about your students.

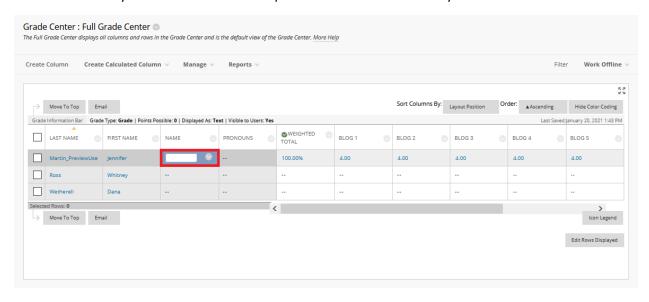

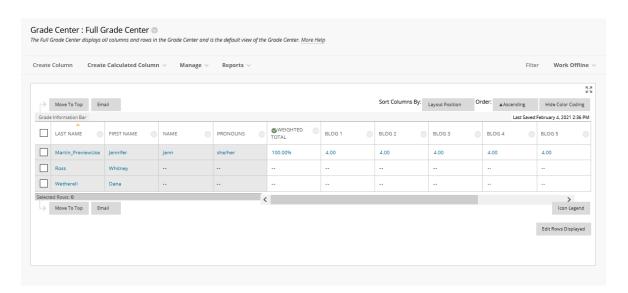